# **Vejledning til at se kvalitetsindikatorer i Power BI**

Gå til: app.powerbi.com

Login med auxxxxxx@uni.au.dk og dit almindelige password til computeren

HUSK at data i Power BI er intern AU data og derfor ikke må deles. Der foretages logning af siderne.

Vælg app'en **"BI\_Prod\_009\_UDD"**

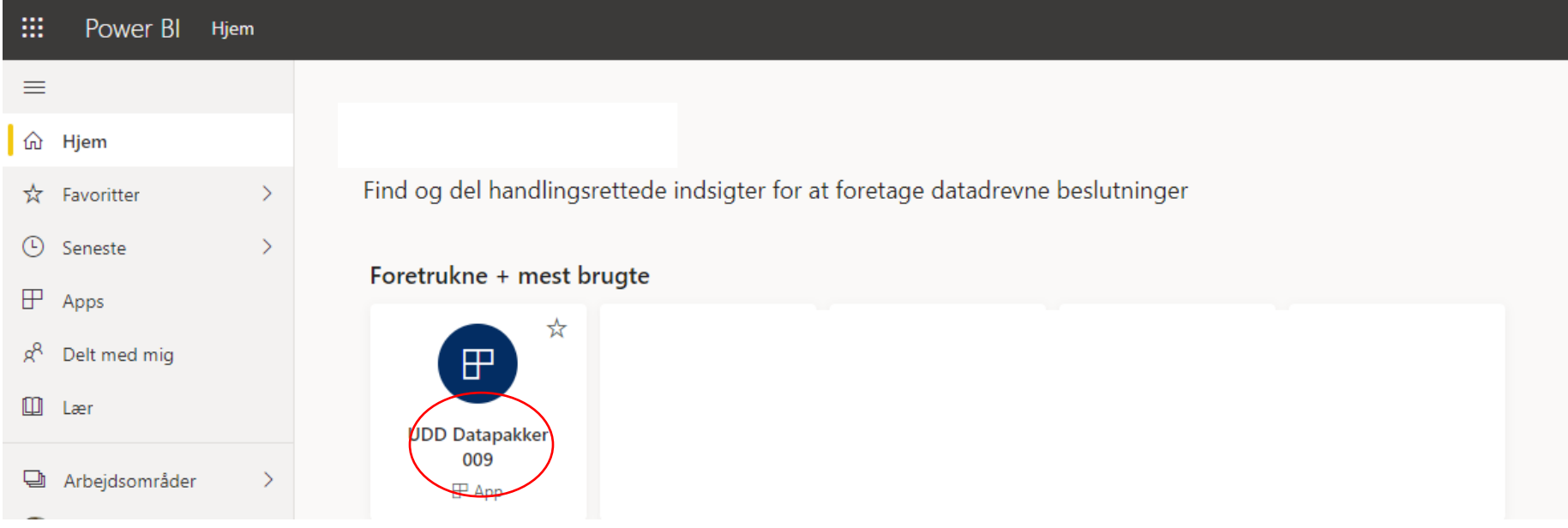

## **Først skal du tage stilling til, om du vil se data for Ordinære uddannelser eller Eftervidere uddannelser**

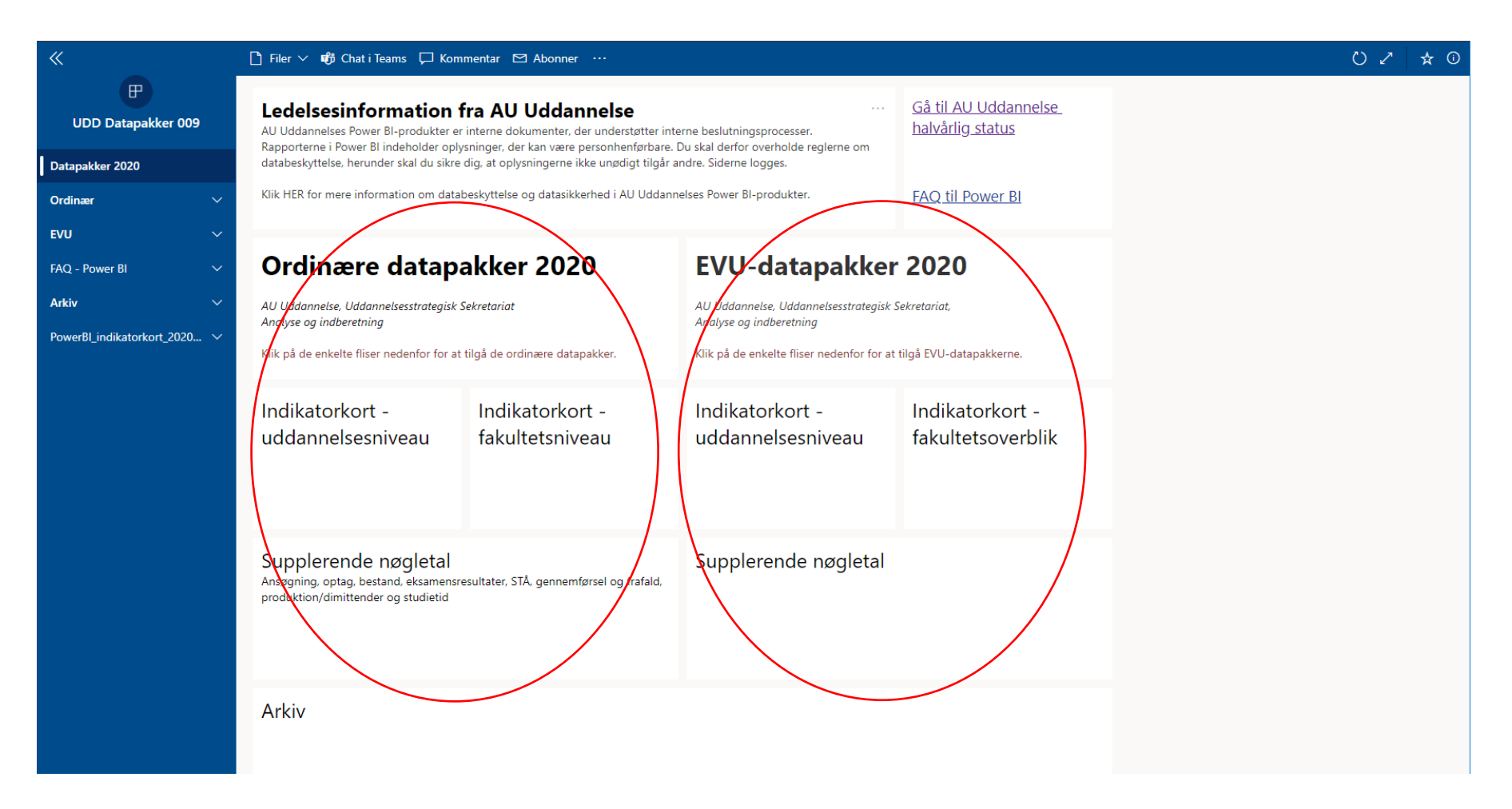

## **Du skal nu vælge om du vil se indikatorer for en enkelt uddannelse, indikatorer for flere uddannelser på én gang eller om du vil se supplerende nøgletal**

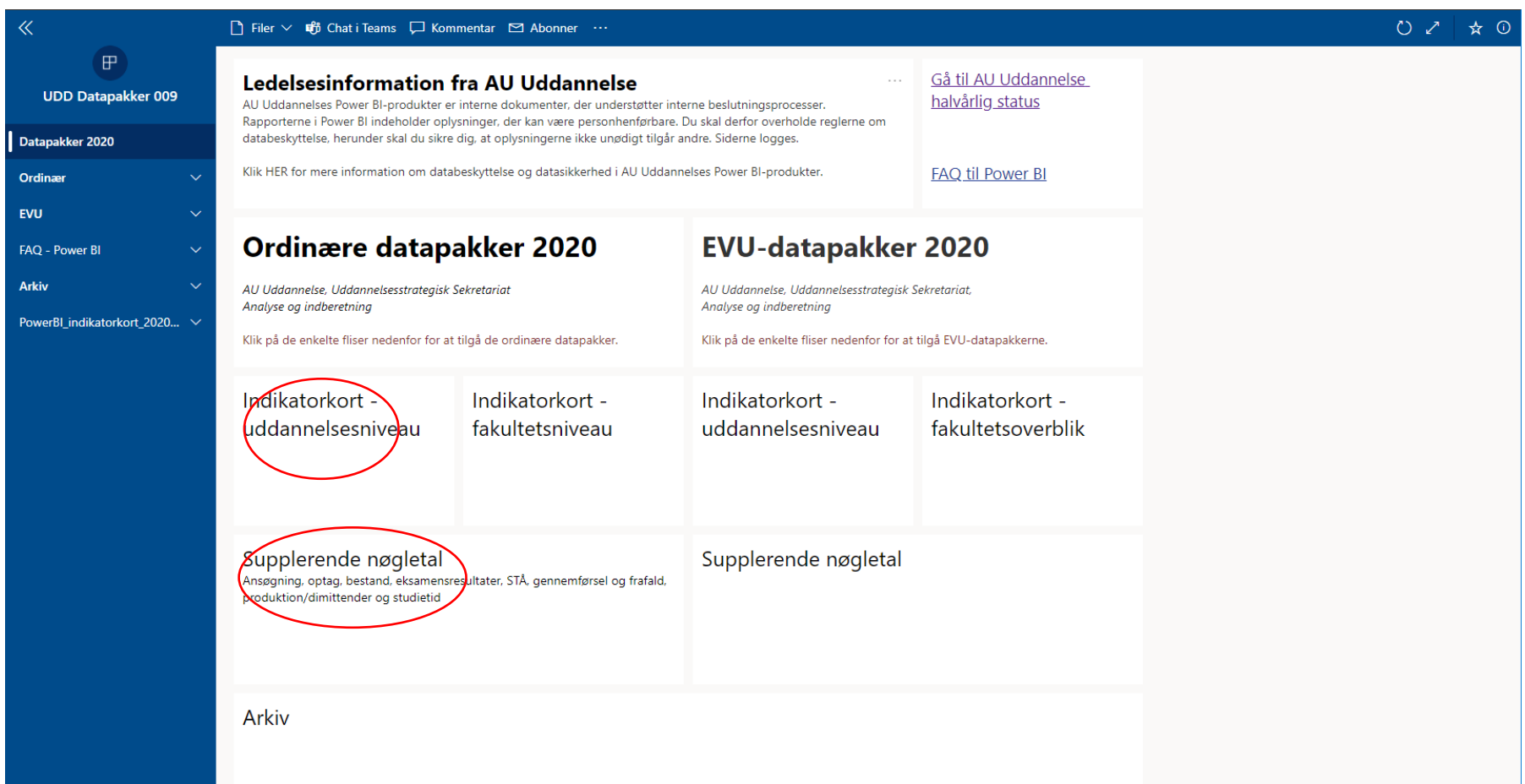

Spring til vejledning

- [Se indikatorer for en eller flere](#page-3-0) uddannelser
- [Se Supplerende nøgletal](#page-7-0)

## <span id="page-3-0"></span>**Se indikatorer for en eller flere uddannelser uddannelse**

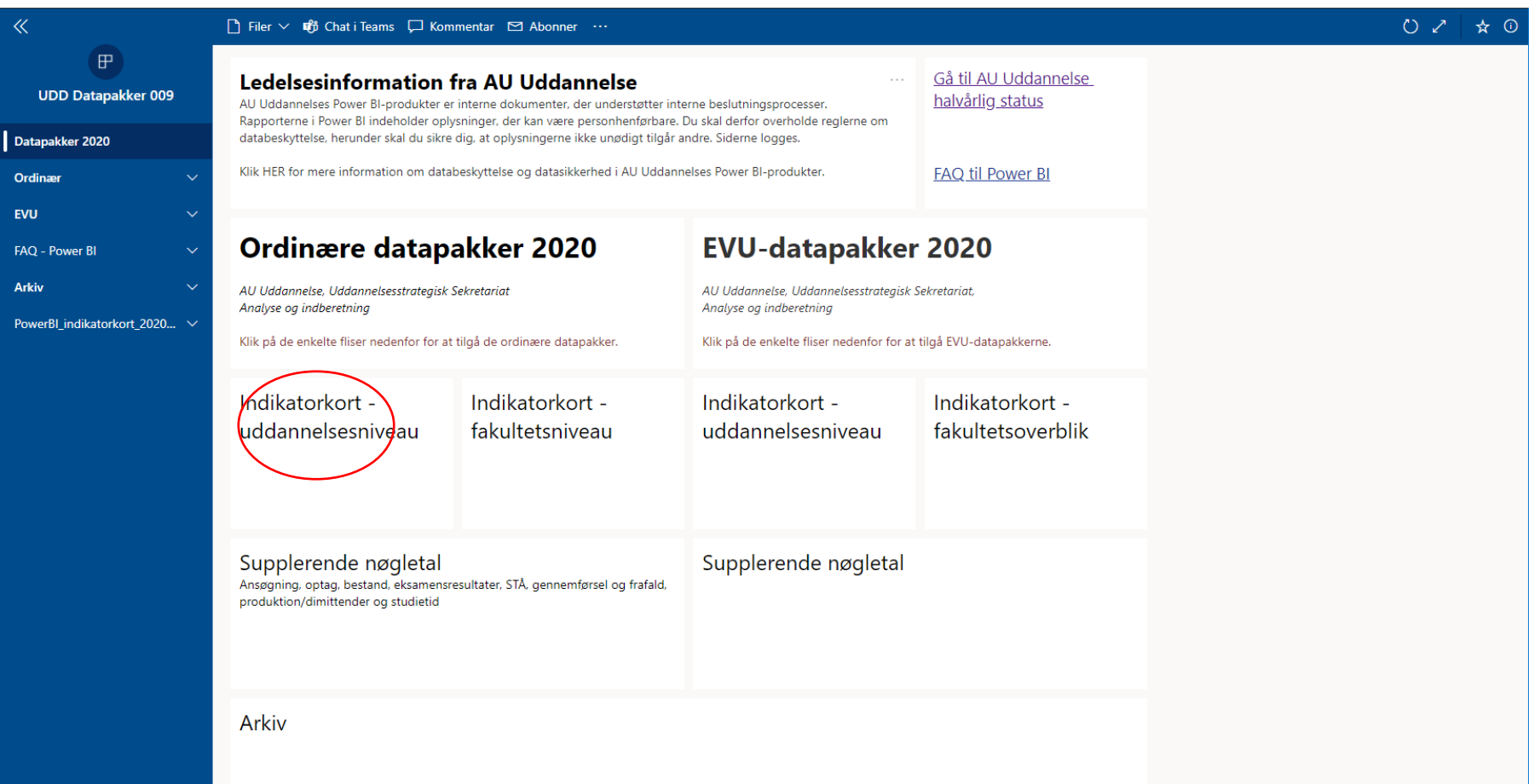

#### **Vælg Ordinær, og derefter Uddannelse**

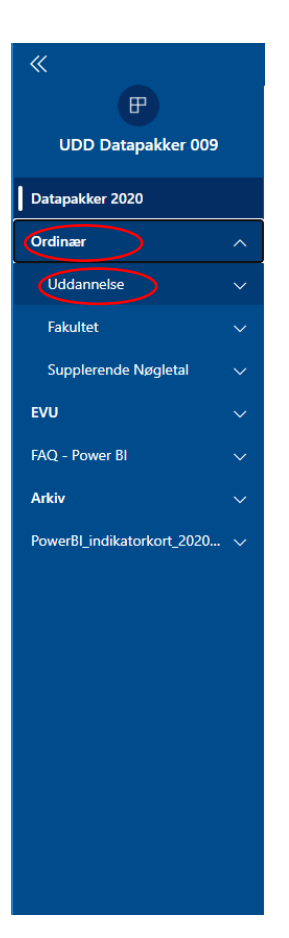

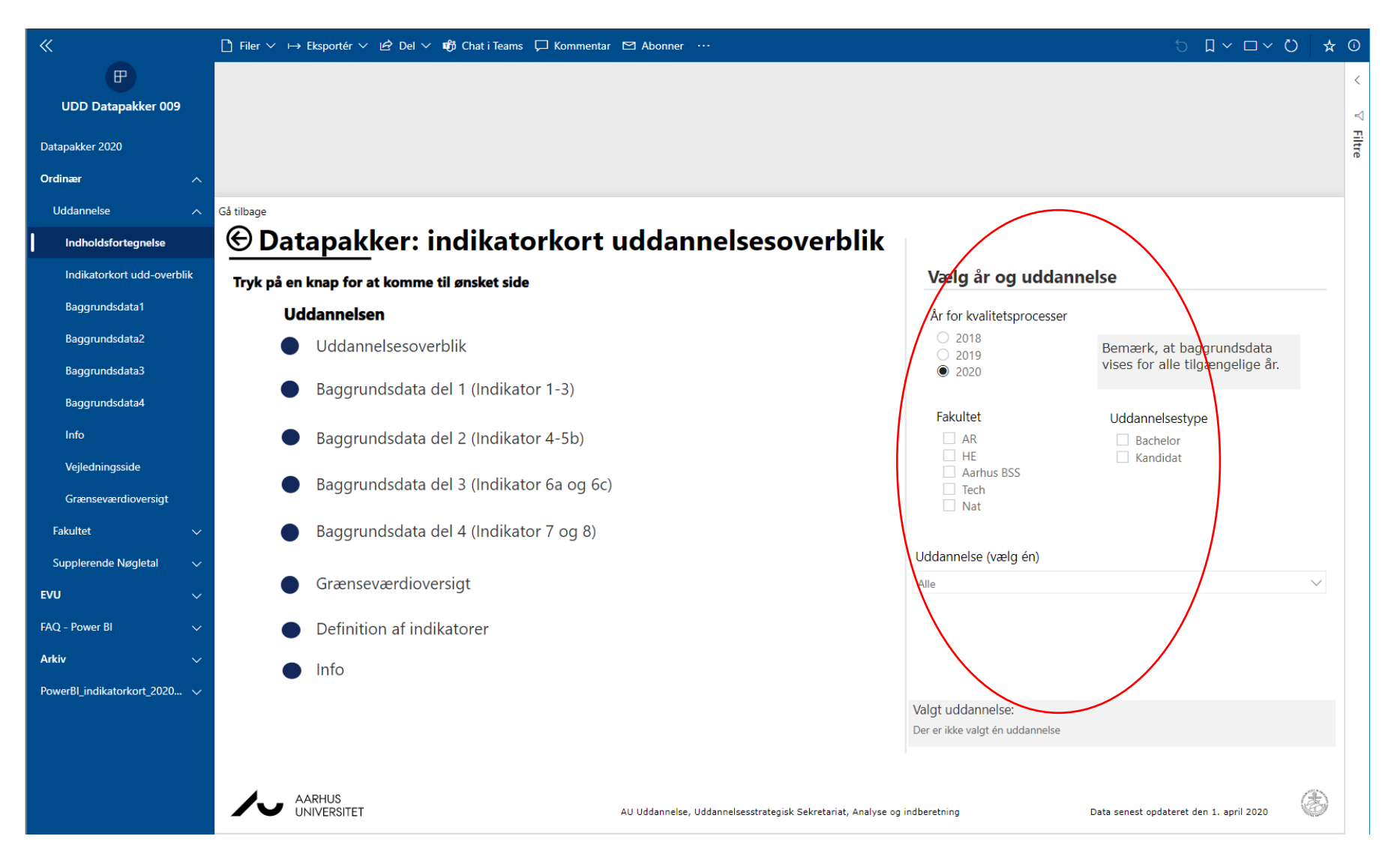

**I højre side skal du nu vælge hvilket år, hvilket fakultet og hvilken uddannelse du vil se på**

**Når du har valgt én eller flere uddannelser, kan du nu vælge om du vil se et uddannelsesoverblik, se baggrundsdata for de enkelte indikatorer, se en grænseværdioversigt eller en definition af indikatorer**

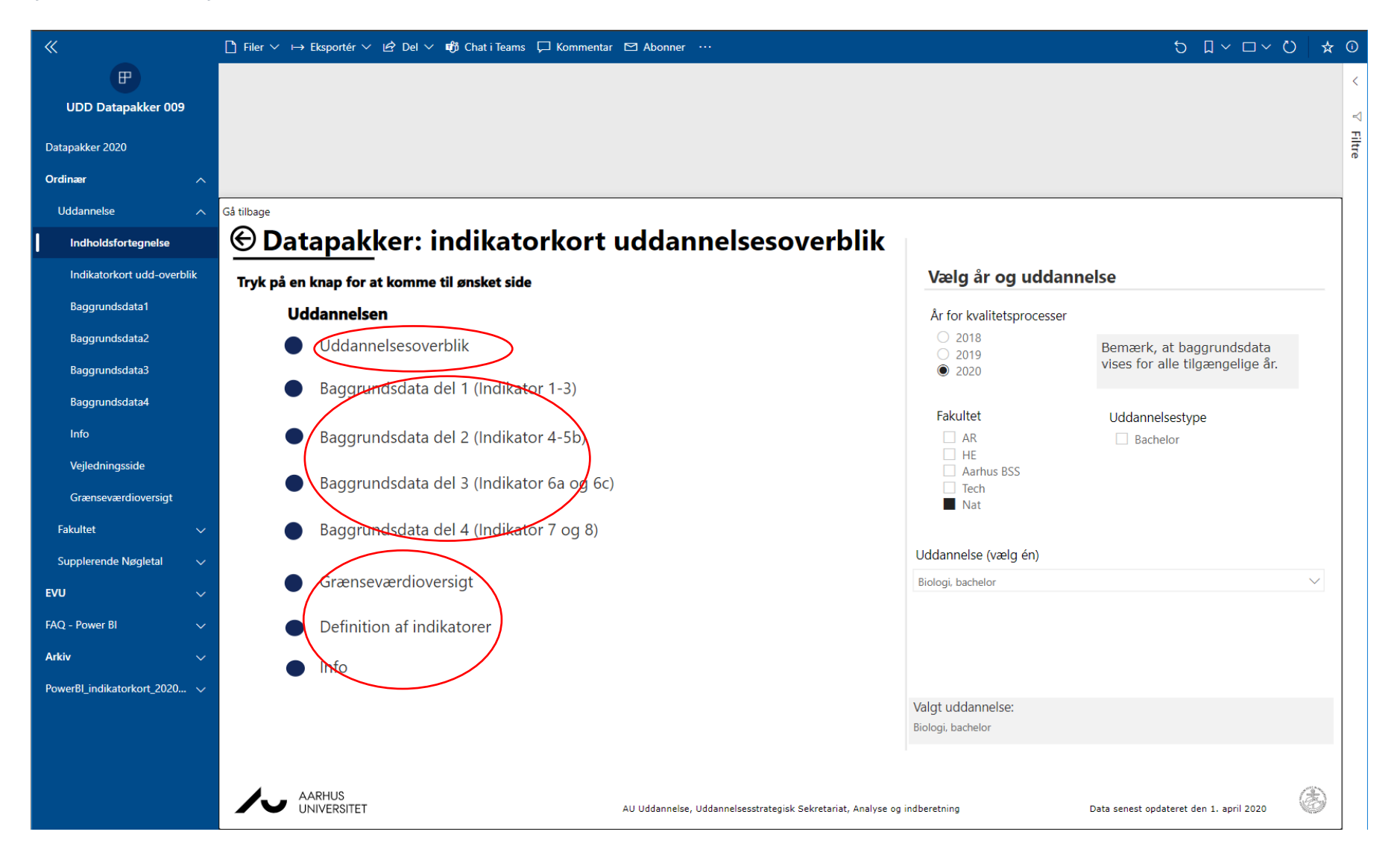

### <span id="page-7-0"></span>**Se Supplerende nøgletal**

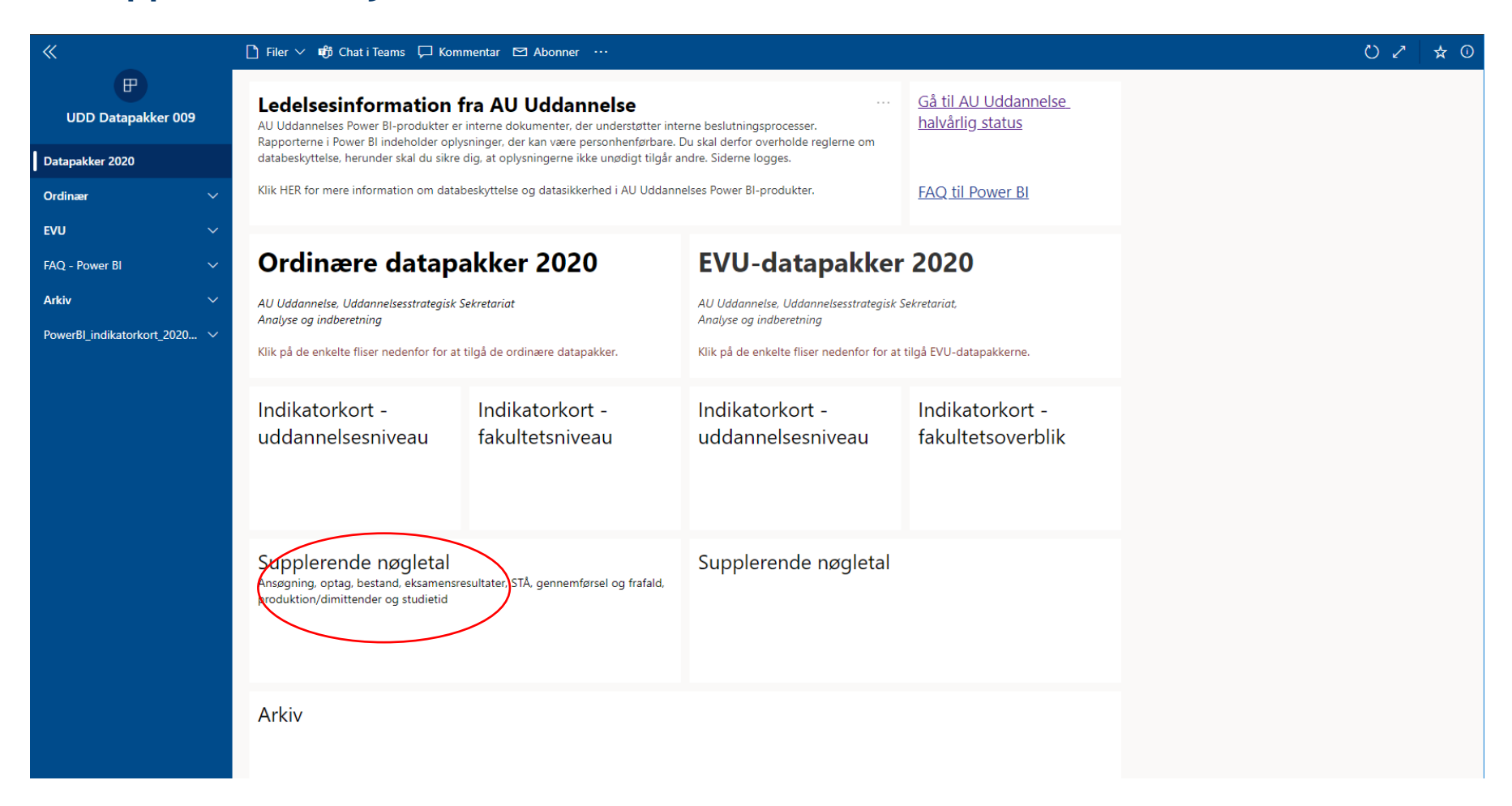

**I højre side kan du vælge hvilket fakultet og hvilken uddannelse du vil se på**

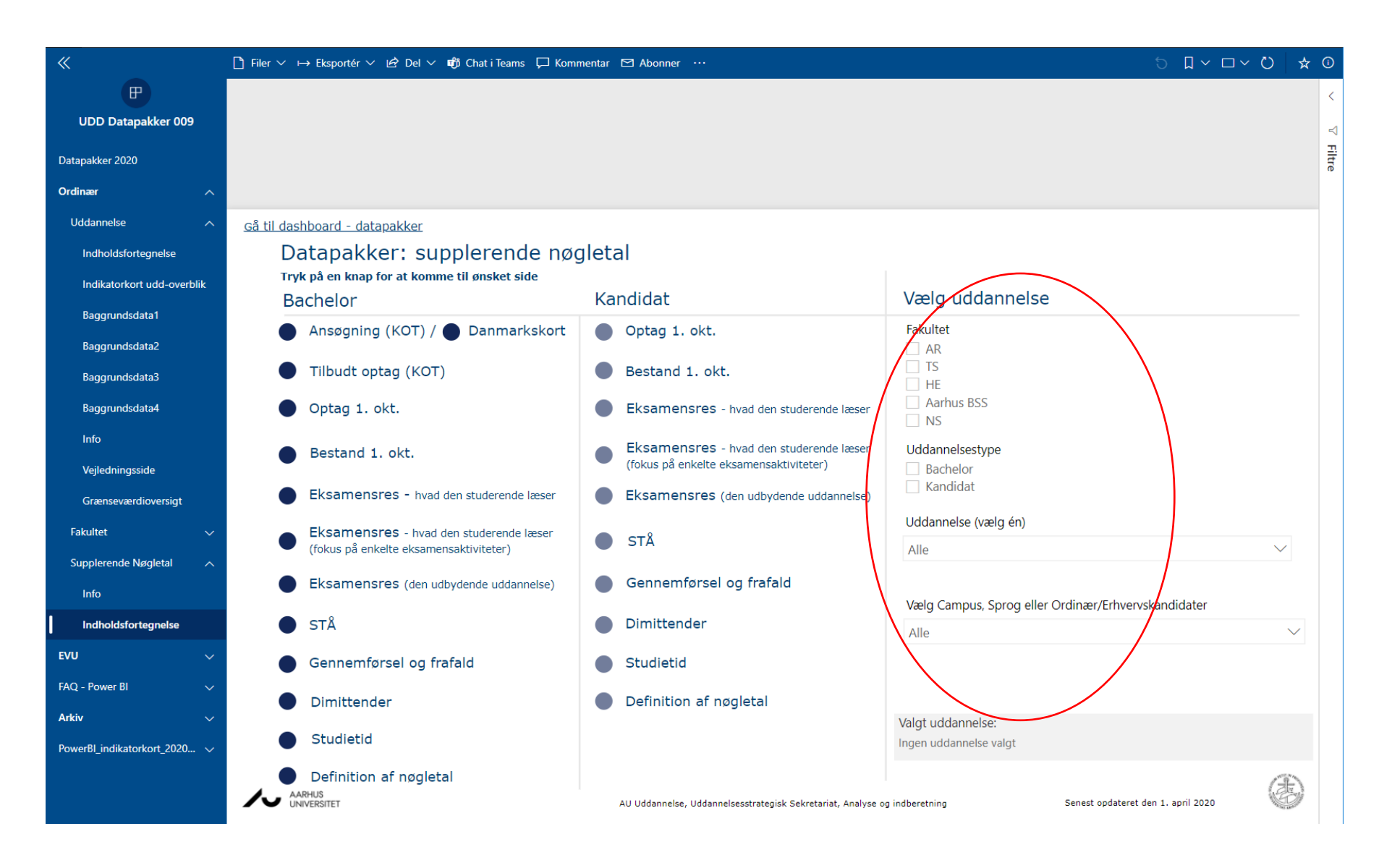

#### **Vælg nu hvilket nøgletal du ønsker at se**

**Bemærk** at nøgletallene er opdelt i Bachelor og Kandidat

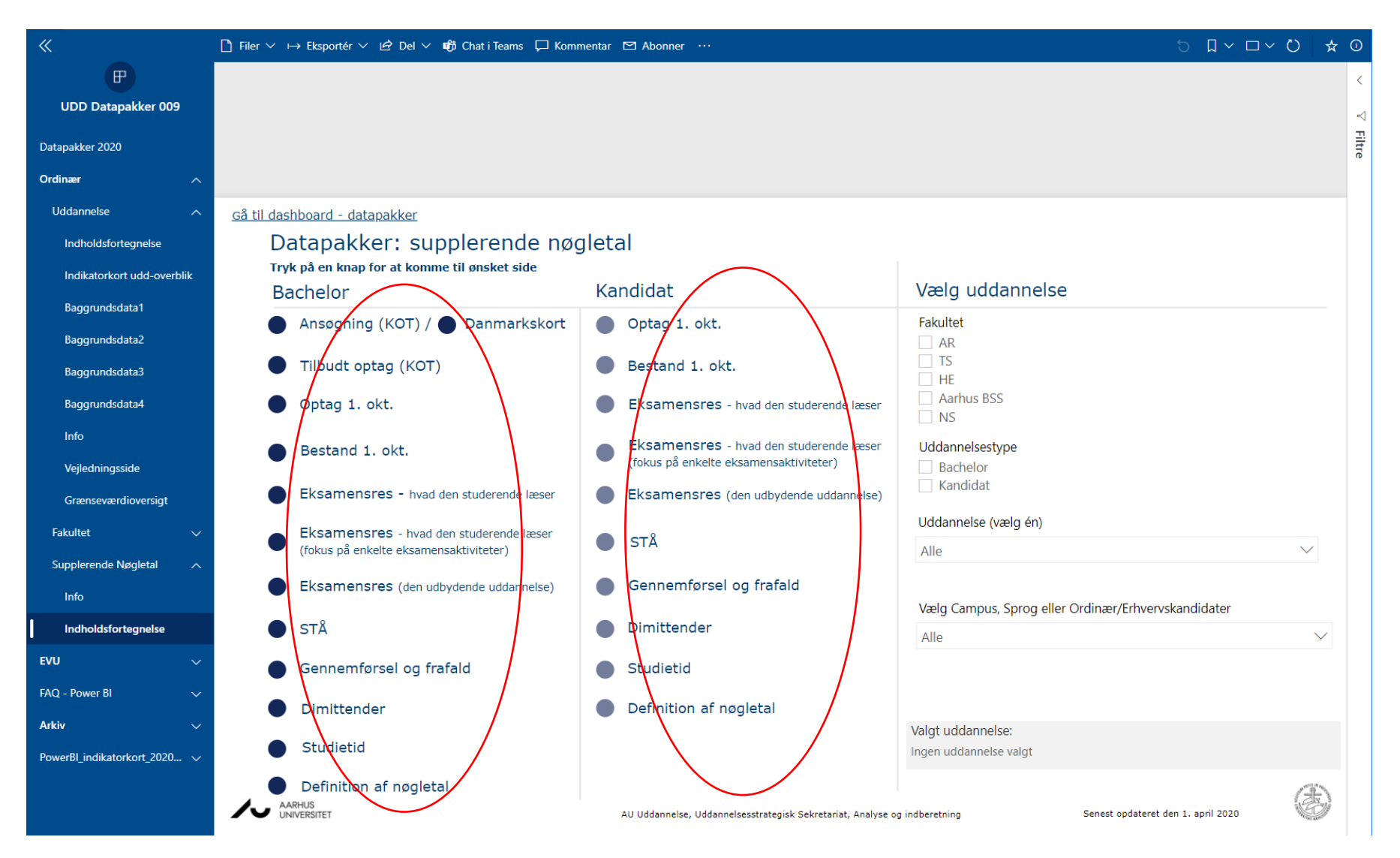